**Portable 3G Wireless Router Quick Installation Guide** 

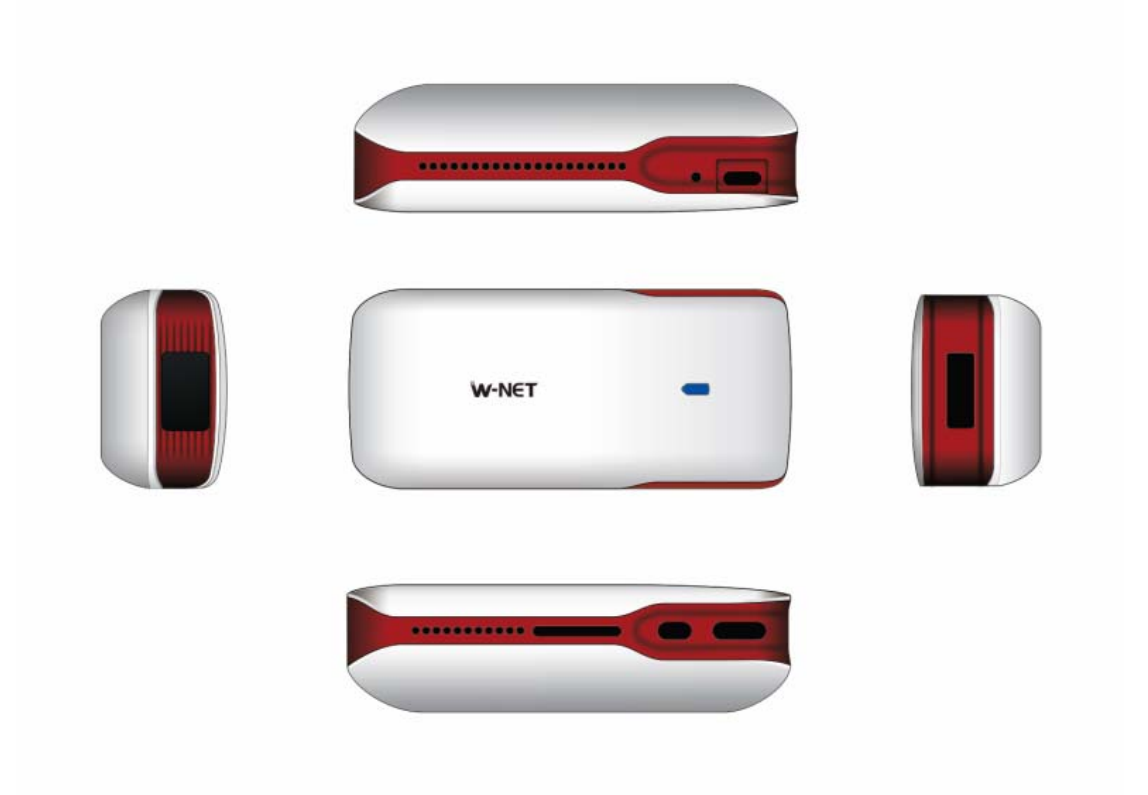

 5 IN 1:Power bank,3G Hotspot, Mini AP, cloud storage, multimedia share Product pictures are only for reference and please consult the objectives

# **Package Contents**

- 1. 1 x product
- 2. 1 x Quick installation Guide
- 3. 1 x USB Charging Cable
- 4. 1 x connecters
- 5.The 3G Dongle's FCC ID:Q78-K5006-Z,Model:K5006-Z

### **Overview**

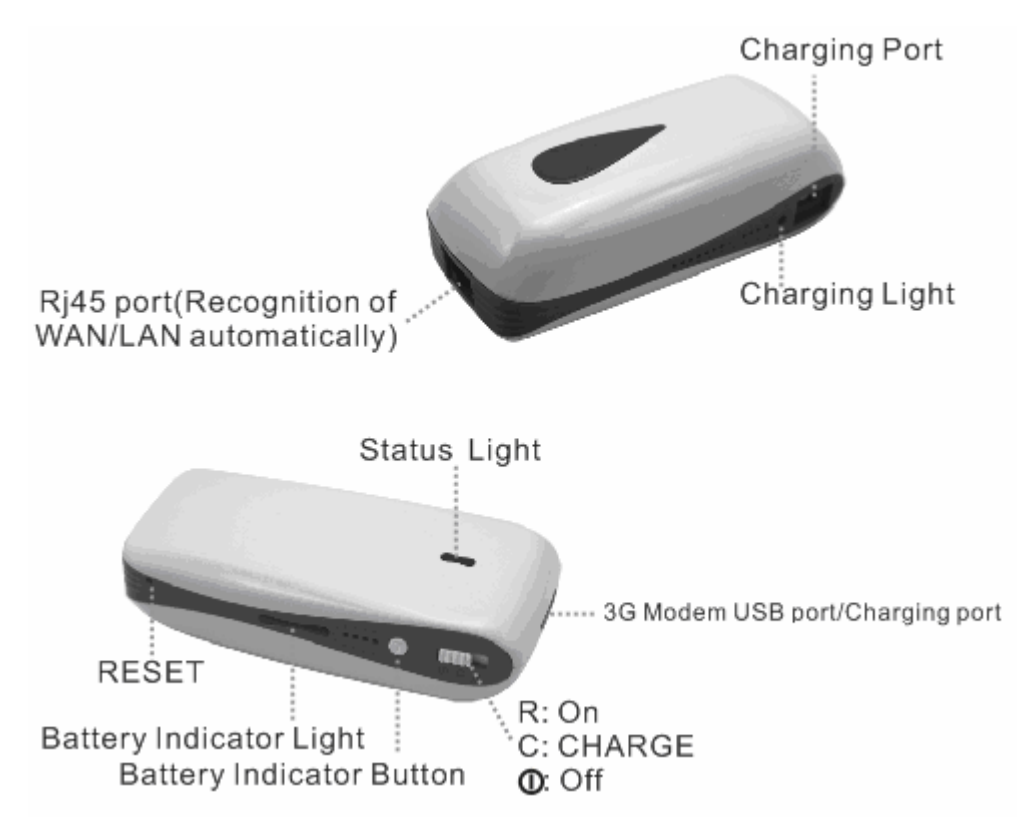

# **Charging Instruction (mobile power)**

(1) Powering off for charging: Push the switch to gear C, then select the correct tip for your device and connect the charger lead of the digital product to the USB port. Then it will charge the intelligent mobile phone of iPhone, iPad and other smart phone.

(2) Powering on for charging: Push the switch to gear R, then select the correct tip for your device and connect the charger lead of the

digital product to the USB port. Then it will charge the intelligent

mobile phone of iPhone and other smartphone. The charge current is 500mA.

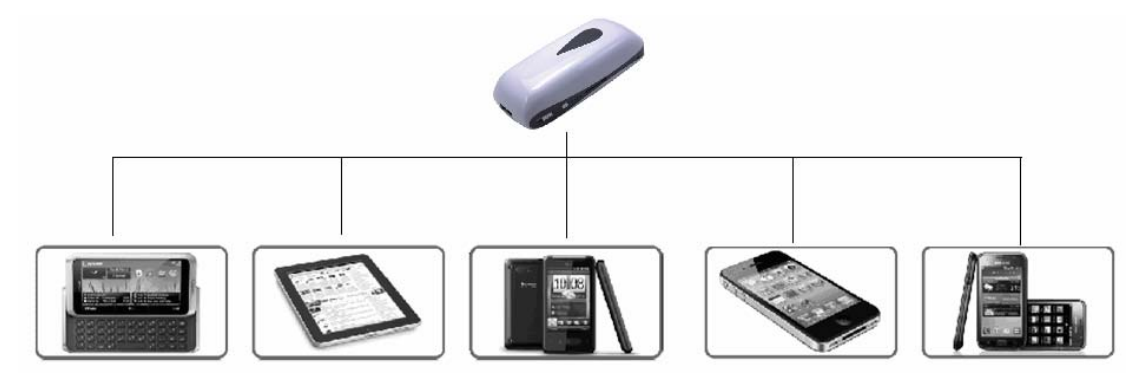

(3)Charging the Power Bank: Connect the Micro USB tip to the Input port of the Power Bank, then plug the USB connector into an empty USB port on your Laptop/PC, or other USB power equipment.

### **Check power method**

(1) Method to see the battery electric quantity: no matter what condition I6 is in, press the display button of electric quantity (beside the switch) and then observe the electric quantity according to the indication status of the electric quantity lights (if four lights are on, it shows that the battery is fully charged).

(2) Method to see the battery with a full charge: charging is done under the condition of powering off, if the blue light is one, it indicates charging and if the blue light is off, it shows that the battery is fully charged.

### **Instruction to the connection of the wireless network**

The computer is connected to the operating instructions of I6 (XP) (1) Choose "wireless network connection "in the property option of the "network connection" on the desktop. Following the instruction of the picture, set the computer Internet protocol to be "Obtain an IP Address

#### Automatically".

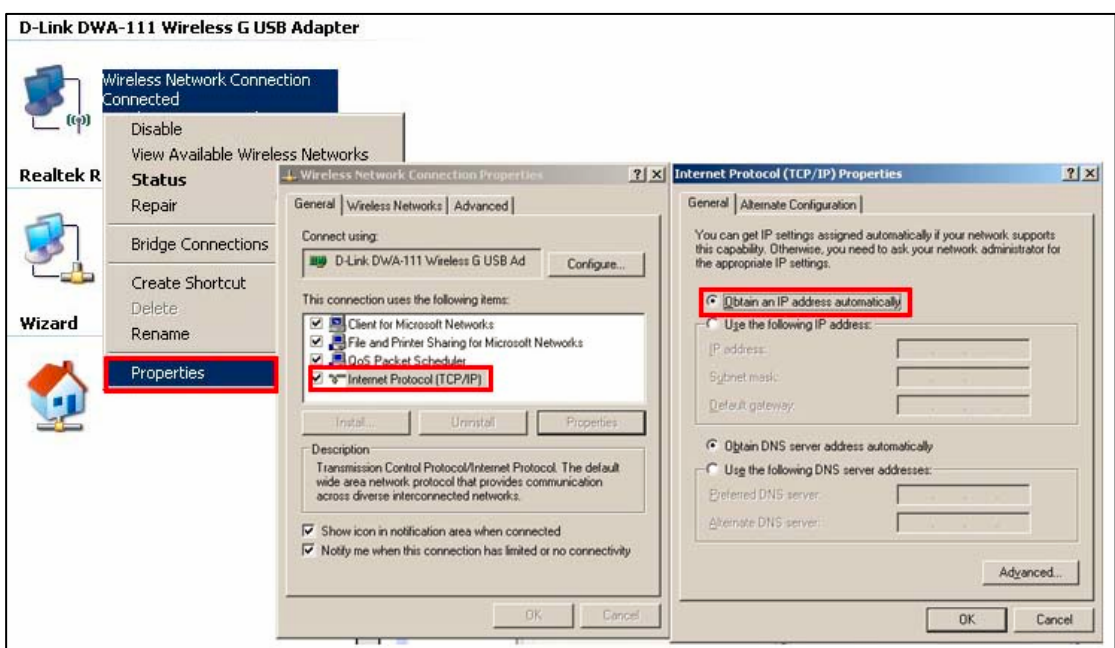

(2) Then, there will be an icon  $\overline{B}^{(i)}$  at the bottom right corner of the computer. Right click the mouse and choose "View Available Wireless

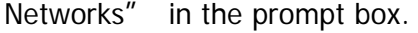

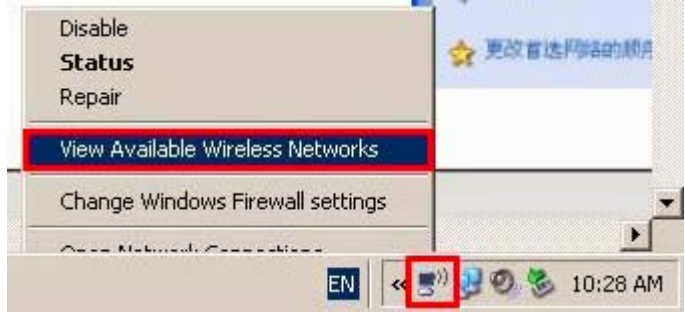

(3) In the pop-up network list, choose the required wireless network: MiFi\_XX, click the "connection" button and input the password of WIFI. Factory default of WIFI no password

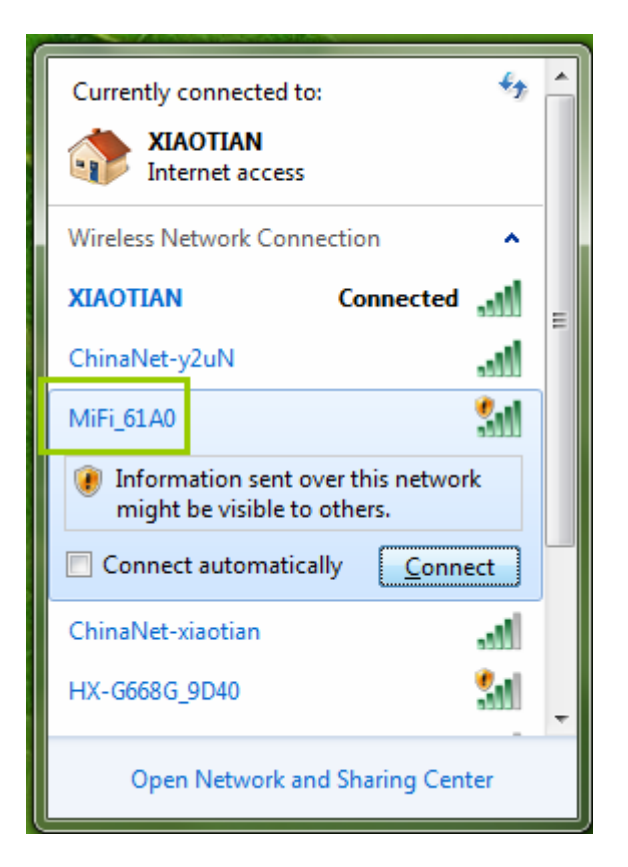

(4) When the interface displays "Already Connected", which indicates that the computer is successfully connected to this wireless network.

# **Modification of the WIFI Name and Password.**

(1) Through WIFI, connect the Internet device wirelessly to I6, input

192.168.169.1 into the address bar of the device's browser and enter the management interface.

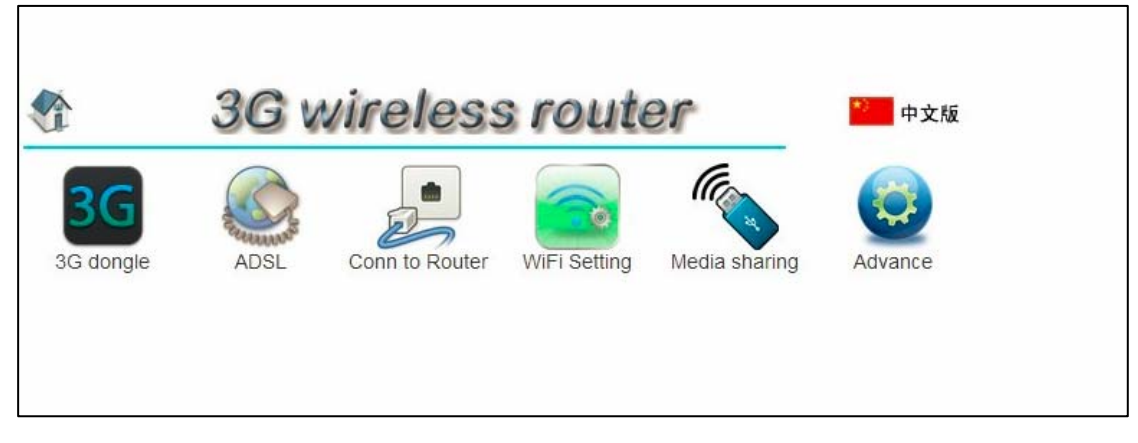

(2)Modify the WIFI Name and Password in the interface of wireless setting

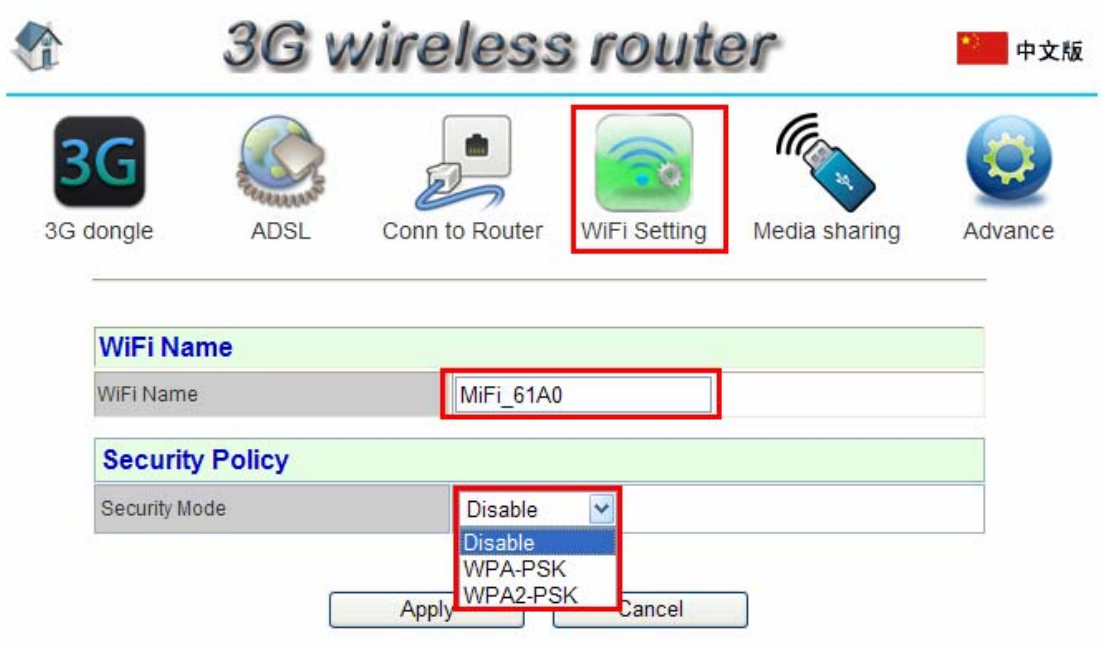

(3) After done the modification, click"Apply", then the network will restart,

just connect it again, then the internet can be visited.

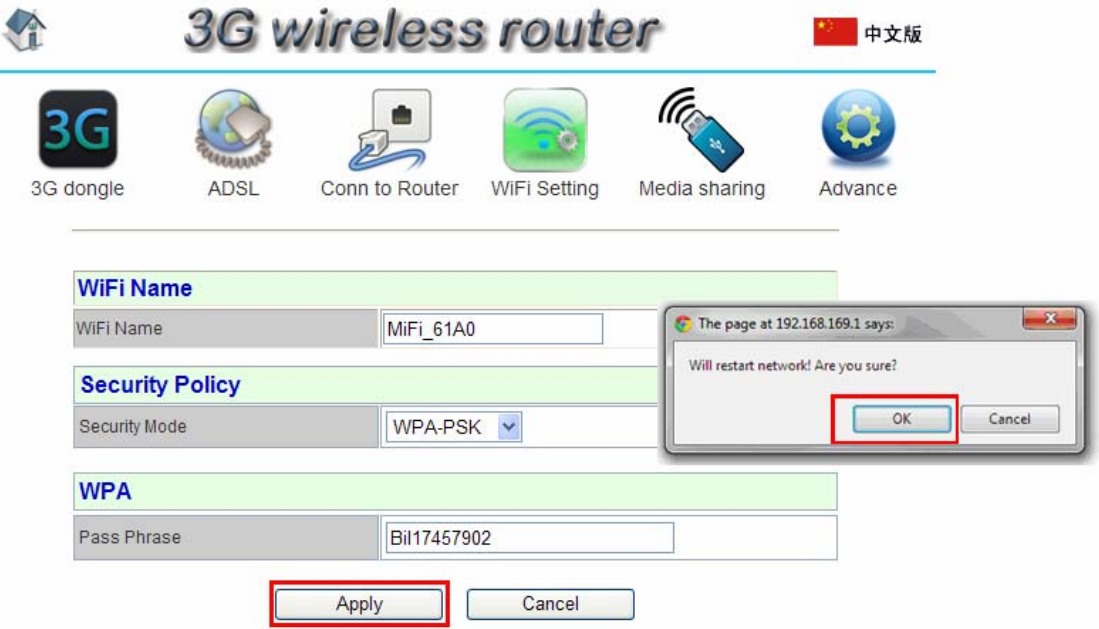

# **The setting of all network model**

### **The setting of 3G wireless Modem**

(1) Push the switch to gear R. The default network mode is intelligent.

Insert the wireless network card into the USB port. The device will

connect to the Internet through automatic dial without any setting.

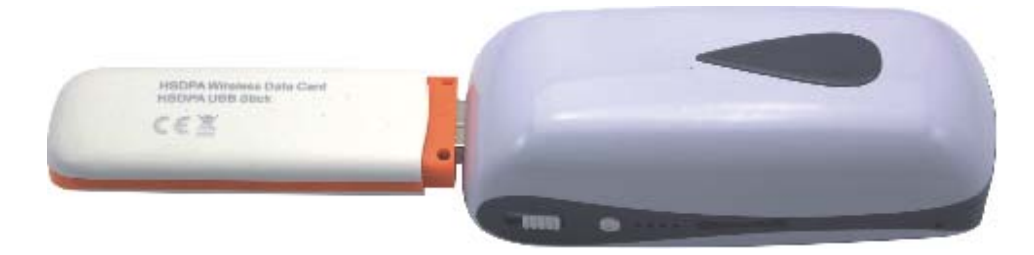

(3)The 3G Dongle 's FCC ID:Q78-K5006-Z,Model:K5006-Z (2) When the status indicator for I6 is "Blue light is on continuously" (3G network) or purple light (2G network) is on continuously, it means the direct dial is successful. Through WIFI, connect the Internet device wirelessly to I6 and the Internet can be visited.

# **Network setting for ADSL**

(1) Push the switch to gear R. Under the intelligent mode, connect the

LAN port of modem to network port of 16 through the network cable.

(2) Through WIFI, connect the Internet device wirelessly to I6, input

192.168.169.1 into the address bar of the device's browser then enter

the management interface which can be seen in the picture below.

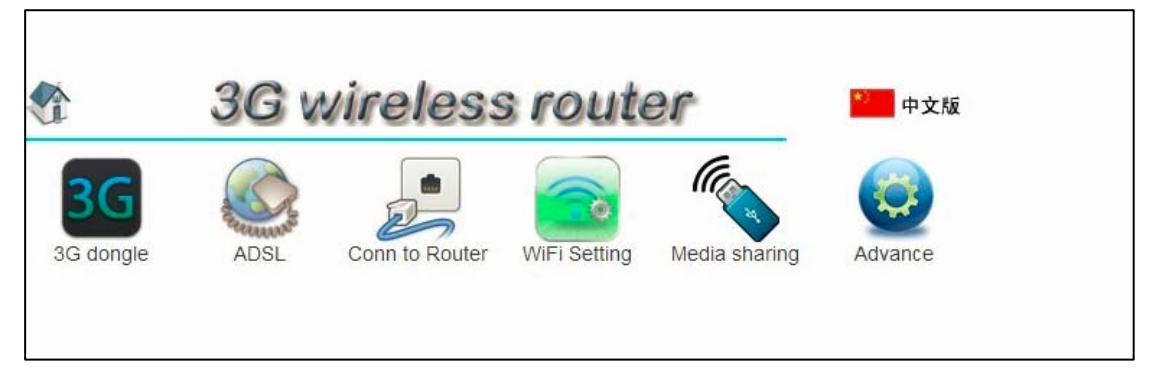

Click" ADSL", input the ADSL account and password, then click"Apply", then the network will restart, just connect it again, "Blue light is on continuously" then the internet can be visited.

# **Network setting for the hotel**

(1) Push the switch to gear R. Under the intelligent mode, connect the network cable of the hotel or LAN port of upper-level router to network port of I6.

(2) Through WIFI, connect the Internet device wirelessly to I6. When the status indicator for I6 is "Blue light is on continuously" it means the network connection is successful and the Internet can be visited.

### **Network setting for static IP and DHCP**

(1) Push the switch to gear R. Connect LAN port of upper-level router to the WAN port of I6.

(2) Through WIFI, connect the internet device wirelessly to I6, input 192.168.169.1 into the address bar of the browser then enter the setting interface of I6, click "Conn to Router", choose the mode of wireless router and input relevant parameter, then click "Apply". After restart, just connect it again, then the internet can be visited.

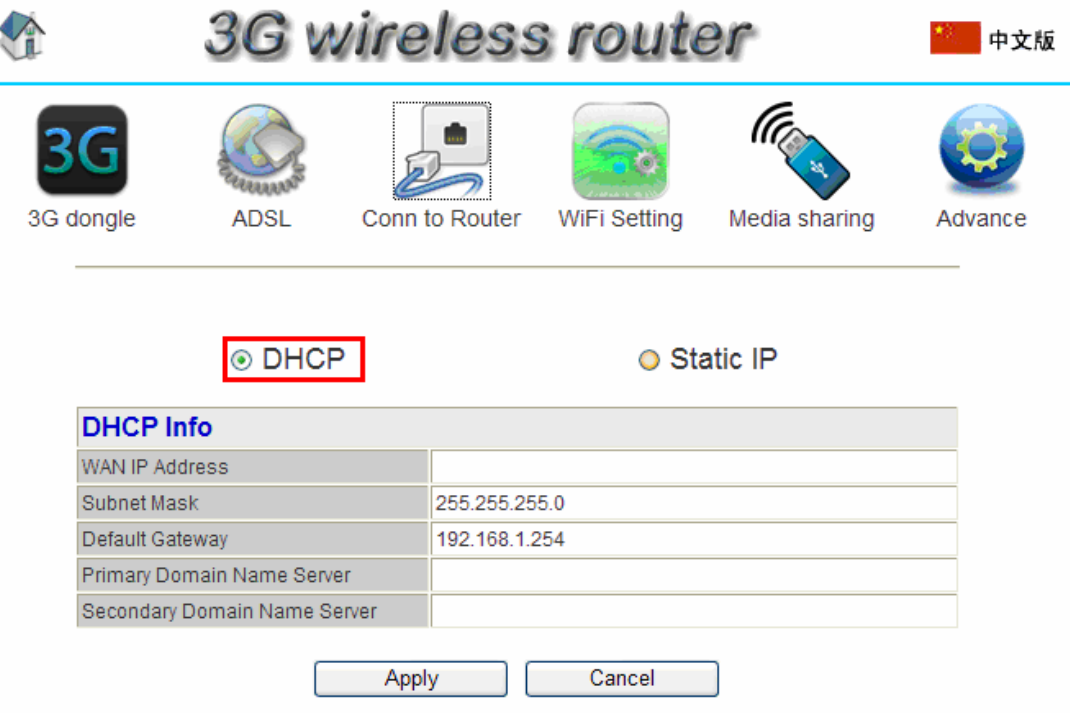

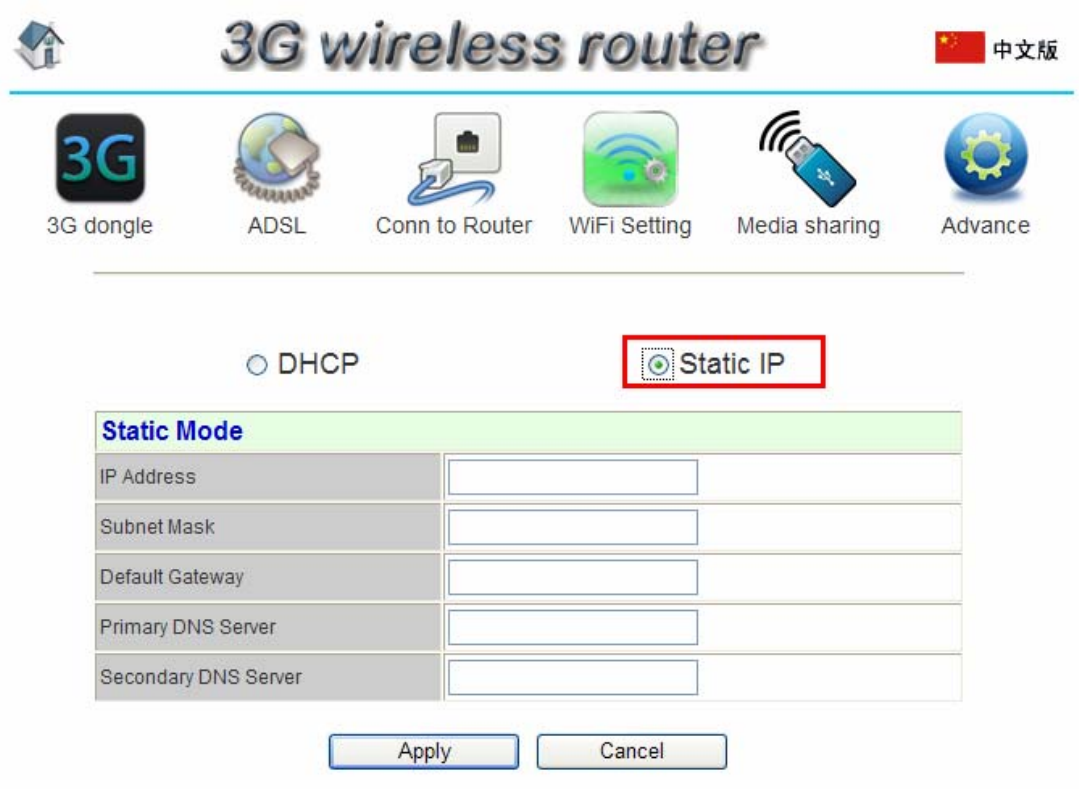

# **Multi-Media Sharing**

Multi-Media function support DLNA and Samba protocol, Can realize single or

more multimedia file sharing.

Remark: DLNA (Digital Living Network Alliance)

(1) DLNA entertainment sharing

IOS Platform:

- a. Insert U disk, Hard Drive or other storage device insert USB Port.
- b. Connect the wifi hotspot through WIFI.
- c. Download "Goodplayer" in App Store or other website
- d. Run Goodplayer, refresh device and find "ishare-MPRouter", then

choose the corresponding multimedia documents to browsing, music broadcast and video broadcast.

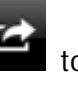

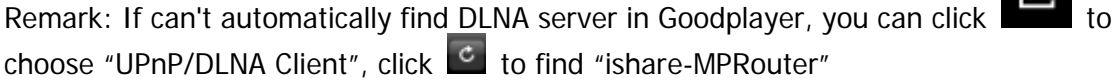

**UPnP/DLNA Client** 

ishare-MPRouter

If some video format can't play or can't play smoothly, open the "Settings" ->"plug-in settings"-"Ipod", then choose "play by iPod plugin".

 $\ddot{\bullet}$ 

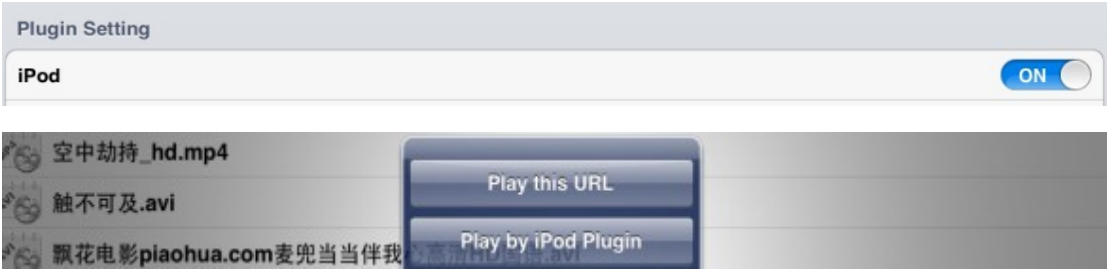

Android Platform:

- a. Insert U disk, Hard Drive or other storage device insert USB Port.
- b. Connect the wifi hotspot through WIFI.
- c. Download "Goodplayer" in "Android Market" or other website
- d. Run Goodplayer, refresh device and find "ishare-MPRouter", then

choose the corresponding multimedia documents to browsing, music broadcast and video broadcast.

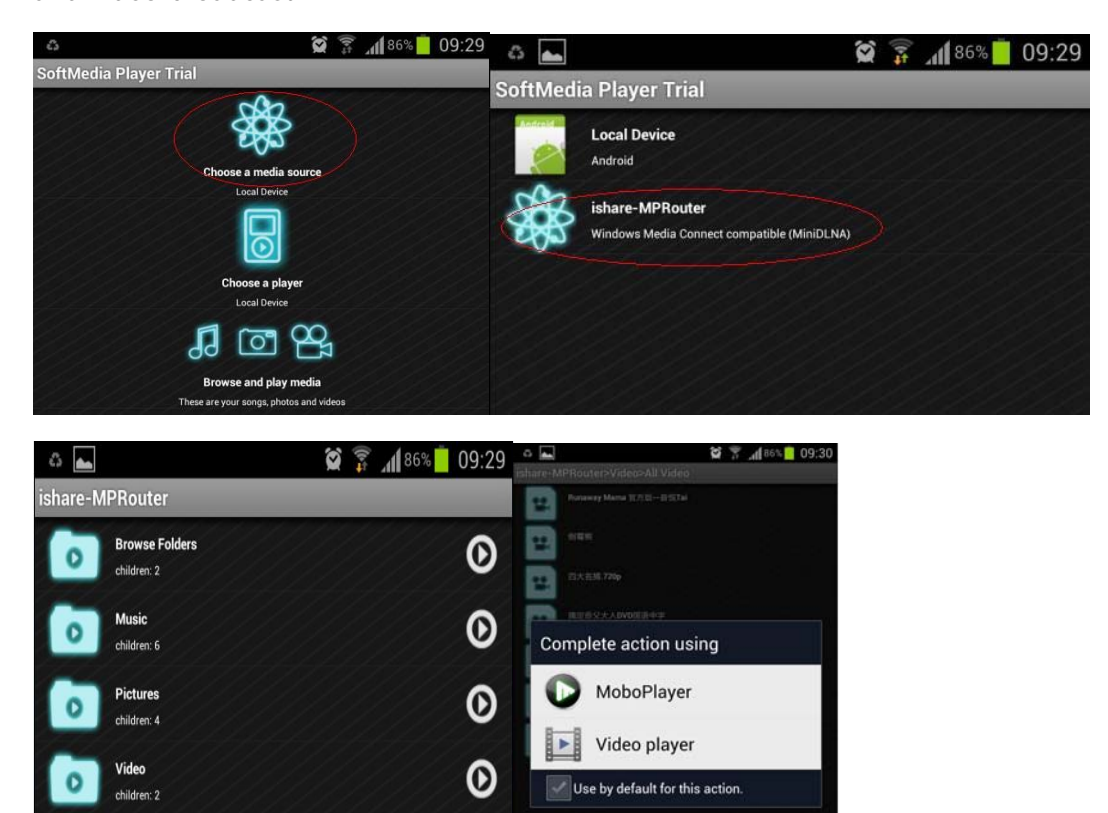

(2) Cloud Storage

IOS Platform:

a. Open "Goodplayer", click  $\blacksquare$ , then in "SMB/CIFS Client" option to add the server address 192.168.169.1,User name admin,password admin,then save and enter

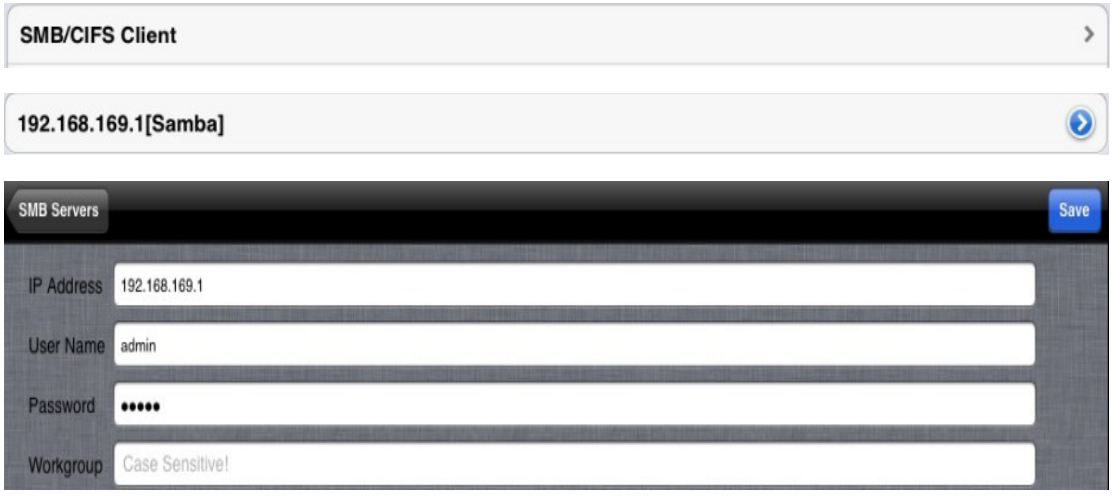

b. After enter the server,you will see the all documents,select the appropriate file to brower,edit,playback,upload,and download

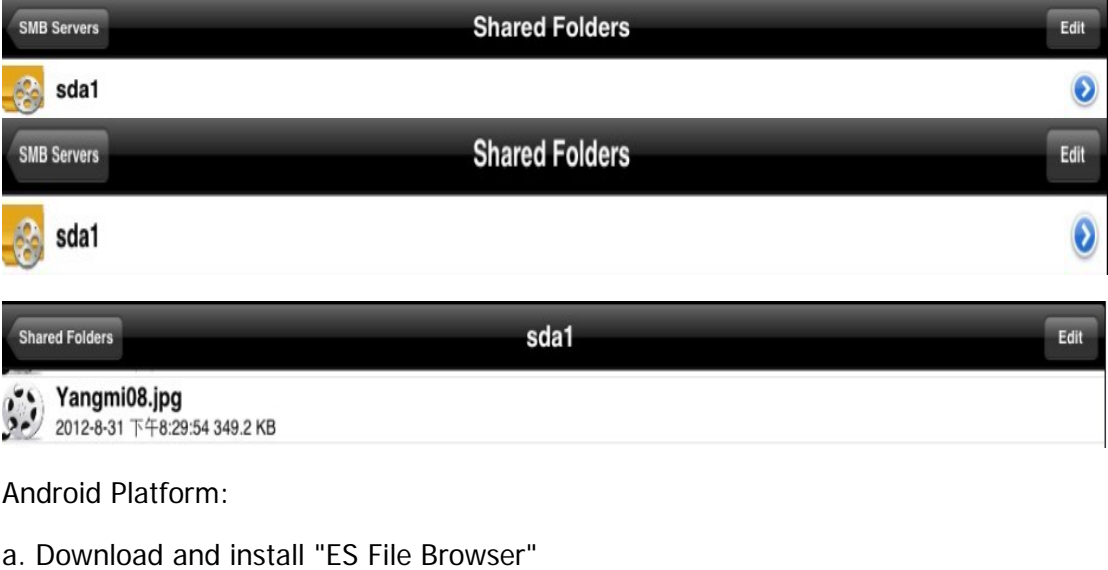

b. Open"ES File Browser", click"Share", choose "Menu"->"New"

server, location 192.168.169.1,username admin, password admin,

confirm and save

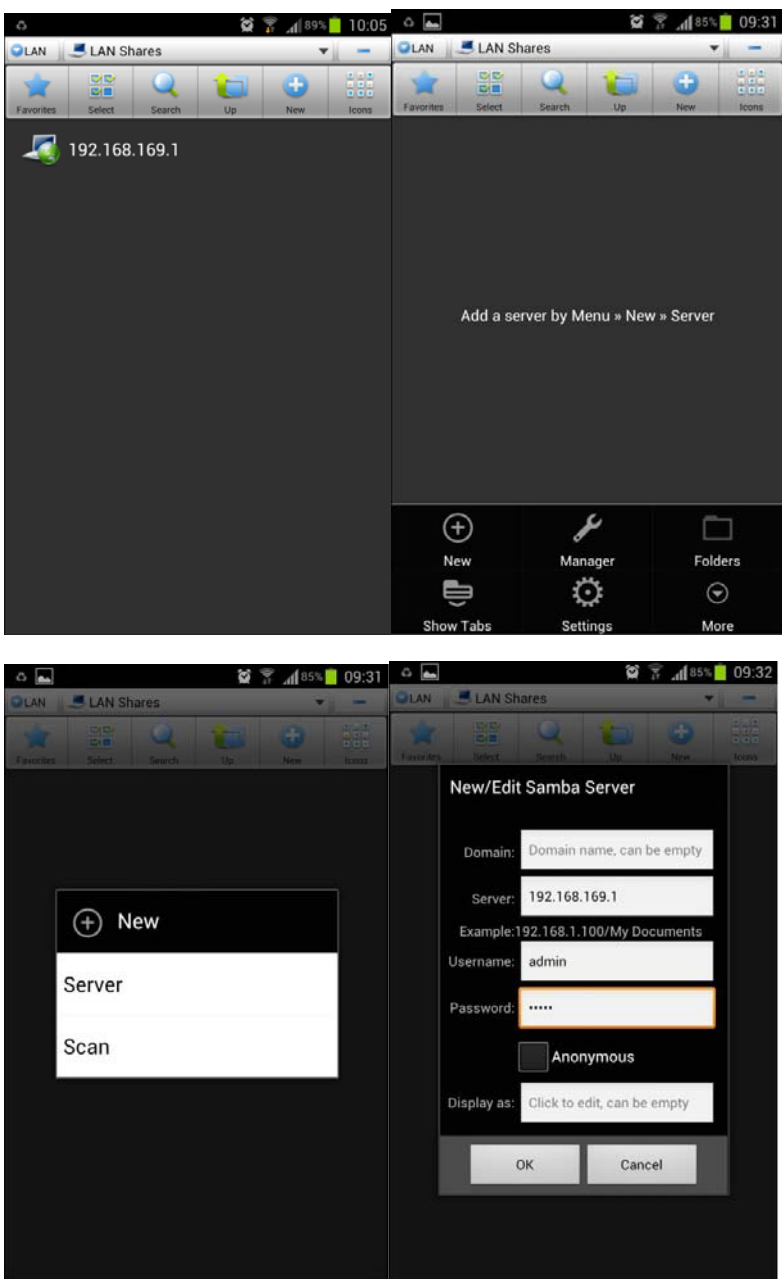

c. Enter the server, select the appropriate file photo browsing, document editing, audio and video playback

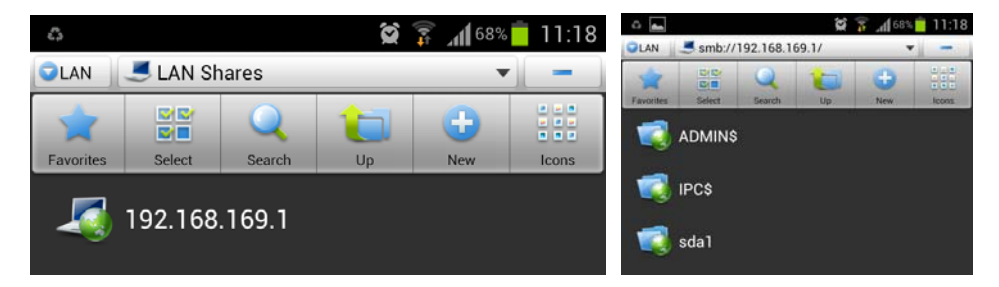

d. In the "Local" long press the corresponding file "Copy to","Move to"upload the local files to the server. After enter the server, long press the corresponding file"Copy to","Move to"operation can download the server file to local

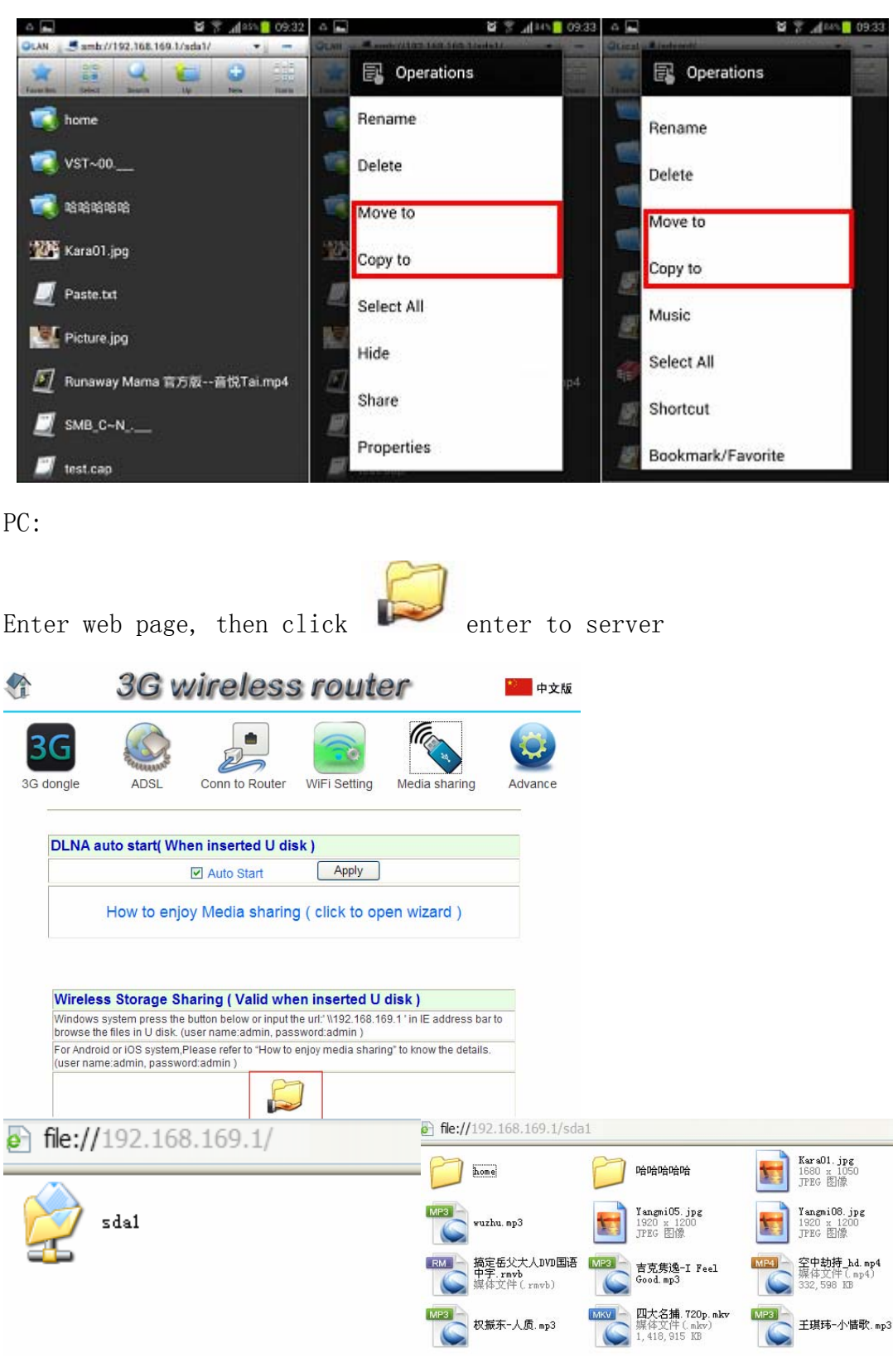

# **Update Firmware**

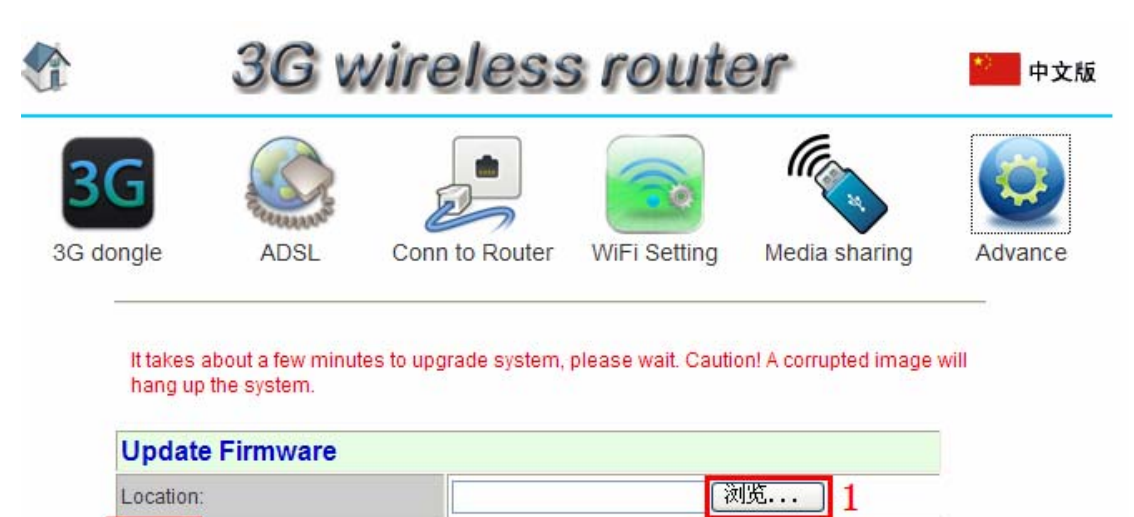

Confirm the electric quantity is enough, According to 1----2 , select firmware (must use the release version of factory), then click "apply" .

### **Restore factory defaults**

 $\overline{2}$ 

Apply

All configuration information will be lost after you restore factory defaults.

Factory default will not change the SSID that user set .

Insert an object with sharp ends into the small hole as the Overview shows "R", press it for more than five seconds, stop pressing when the red light is one for an emergency and wait for the restart of the device. If the red light flashes per one seconds, the restoration of factory defaults is successful. All the settings will be restored to the factory defaults. Wireless connection shall be done again.

#### FCC Information and Copyright

This equipment has been tested and found to comply with the limits for a Class B digital device, pursuant to part 15 of the FCC Rules.

These limits are designed to provide reasonable protection against harmful interference in a residential installation. This equipment generates,

uses and can radiate radio frequency energy and, if not installed and used in accordance with the instructions, may cause harmful interference

to radio communications. However, there is no guarantee that interference will not occur in a particular installation. If this equipment does

cause harmful interference to radio or television reception, which can be determined by turning the equipment off and on, the user is

encouraged to try to correct the interference by one or more of the following measures:

—Reorient or relocate the receiving antenna.

—Increase the separation between the equipment and receiver.

—Connect the equipment into an outlet on a circuit different from that to which the receiver is connected.

—Consult the dealer or an experienced radio/TV technician for help.

15.19 Labelling requirements.

This device complies with part 15 of the FCC Rules. Operation is subject to the following two conditions:

(1)This device may not cause harmful interference, and

(2) this device must accept any interference received, including interference that may cause undesired operation.

changes or modifications not expressly approved by the party responsible for compliance could void the user's authority to operate the equipment.

**FCC RF warning** statement: the device has been evaluated to meet general RF exposure requirement , The device can be used in portable exposure condition without restriction.